**NOTE:** The icons location in the status bar may differ according to the function or service.

# On-screen keyboard

You can enter text using the on-screen keyboard. The on-screen keyboard appears automatically on the screen when you need to enter text. To manually display the keyboard, simply touch a text field where you want to enter text.

### Using the keypad & entering text

- Tap once to capitalize the next letter you type. Double-tap for all caps.
- Tap to switch to the numbers and symbols keyboard. You can then touch find more
- Tap to enter a space.
- Tap to create a new line in the message field.
- Tap to delete the previous character.

Long Press on key to open special characters.

# **Connecting to Networks and Devices**

### Wi-Fi

With Wi-Fi, you can use high-speed Internet access within the coverage of the wireless access point (AP). Enjoy wireless Internet using Wi-Fi, without extra charges.

## Connecting to Wi-Fi networks

To use Wi-Fi on your phone, you need to access a wireless access point or 'hotspot'. Some access points are open and you can simply connect to them. Others are hidden or use security features, you must configure your phone to be able to connect to them. Turn off Wi-Fi when you're not using it to extend the life of your battery.

**NOTE:** If you are out of the Wi-Fi zone or have set Wi-Fi to **OFF**, additional charges may be applied by your mobile operator for mobile data use.

## Turning Wi-Fi on and connecting to a Wi-Fi network

- 1 Touch **Settings** > **Wi-Fi** from the Network & Connectivity.
- 2 Set Wi-Fi to on and start scanning for available Wi-Fi networks.
- **3** Tap the Wi-Fi menu again to see a list of active and in-range Wi-Fi networks.
  - · Secured networks are indicated by a lock icon.
- 4 Touch a network to connect to it.
  - If the network is secured, you are prompted to enter a password.
     (Ask your network administrator for details)
- **5** The status bar displays icons that indicate Wi-Fi status.

### Bluetooth

You can use Bluetooth to send data by running a corresponding application, but not from the Bluetooth menu as on most other mobile phones.

#### NOTF:

- LG is not responsible for the loss, interception or misuse of data sent or received via the Bluetooth wireless feature.
- Always ensure that you share and receive data with devices that are trusted and properly secured. If there are obstacles between the devices, the operating distance may be reduced.
- Some devices, especially those that are not tested or approved by Bluetooth SIG, may be incompatible with your device.
- When the Bluetooth headset is connected, the music doesn't come out.
   Because LG-D300g doesn't support A2DP.

# Turning on Bluetooth and pairing up your phone with a Bluetooth device

You must pair your device with another device before you connect to it.

- 1 Touch **Settings** > **Bluetooth** to on from the Network & Connectivity.
- 2 Tap the Bluetooth menu again. You will see the option to make your phone visible and option to search devices. Now tap Search for devices to view the devices in the Bluetooth Range.
- 3 Choose the device you want to pair with from the list.

  Once the paring is successful, your device will connect to the other device.

**NOTE:** Some devices, especially headsets or hands-free car kits, may have a fixed Bluetooth PIN, such as 0000. If the other device has a PIN, you will be asked to enter it.

# Connecting to Networks and Devices

### Send data using the Bluetooth wireless feature

- 1 Open the appropriate application and select the file or item you want to share.
- **2** Select the option for sending data via Bluetooth.

NOTE: The method for selecting an option may vary by data type.

**3** Search for and pair with a Bluetooth-enabled device.

### Receive data using the Bluetooth wireless feature

- 1 Touch Settings > Bluetooth to on and touch Visible to all to be visible on other devices.
- 2 Select **Transfer** to confirm that you are willing to receive data from the device.

# Sharing your phone's data connection

USB tethering and Wi-Fi hotspot are great features when there are no wireless connections available. You can share your phone's mobile data connection with a single computer via a USB cable (USB tethering). You can also share your phone's data connection with more than one device at a time by turning your phone into a Wi-Fi hotspot.

When your phone is sharing its data connection, an icon appears in the status bar and as an ongoing notification in the notifications drawer.

#### To change Wi-Fi hotspot settings

1 Touch Settings > Internet sharing from the Network & Connectivity > choose options that you want to adjust.

#### To rename or secure your hotspot

You can change the name of your phone's Wi-Fi network name (SSID) and secure its Wi-Fi network.

- 1 On the Home screen, touch **Settings**.
- 2 Touch Internet sharing from the Network & Connectivity.
- 3 Ensure that Wi-Fi hotspot is unchecked.
- 4 Touch Hotspot settings.
  - You can change the Network SSID (name) that other computers see when scanning for Wi-Fi networks.
  - You can also touch the **Security** menu to configure the network with password.
- 5 Touch OK.

**ATTENTION!** If you set the security option as Open, you cannot prevent unauthorised usage of online services by other people and additional charges may be incurred. To avoid unauthorized usage, you are advised to keep the security option active.

### PC connections with a USB cable

Learn to connect your device to a PC with a USB cable in USB connection modes.

- 1 Connect your phone to a PC using a USB cable.
- **2** Touch **Settings** > **Enable USB storage** from Storage.
- 3 You can now view the mass storage content on your PC and transfer the files.

## Calls

## Making a call

- 1 Touch 💋 to open the keypad.
- 2 Enter the number using the keypad. To delete a digit, touch the <a></a>
- 3 Touch to make a call.
- 4 To end a call, touch the **End** icon \_\_\_\_\_\_.

TIP! To enter "+" to make international calls, touch and hold  $\boxed{\mathbf{0}}$ .

# Calling your contacts

- 1 Touch 🕙 to open your contacts.
- 2 Scroll through the contact list or enter the first few letters of the contact you want to call by touching Search.
- 3 In the list, touch  $\checkmark$  to make the call.

# Answering and rejecting a call

When you receive a call in Lock state, touch the to answer the call. Touch the

# Adjusting the in-call volume

To adjust the in-call volume during a call, use the Volume up and down keys on the lefthand side of the phone.

# Viewing your call logs

On the Home screen, touch  $\bigcirc$  and choose the **Call log** tab  $\bigcirc$  View a complete list of all dialled, received and missed calls.

#### TIP!

 Touch , then touch Select All to select all the recorded items. And touch Delete to delete all items.

## Call settings

You can configure phone call settings such as call forwarding, as well as other special features offered by your carrier.

- 1 On the Home screen, touch **Settings O**.
- 2 Tap Call Settings from the Network & Connectivity and choose the options that you wish to adjust.

## **Contacts**

## Searching for a contact

#### On the Home screen

- 1 Touch 🕙 to open your contacts.
- 2 Touch Search and enter the contact name using the keyboard.

# Adding a new contact

- 1 Touch ⊘, enter the new contact's number, then touch Create new contact.
- 2 If you want to add a picture to the new contact, touch the Add Picture. Choose from Gallery or Camera.
- 3 Select the contact type by touching
- 4 Touch a category of contact information and enter the details about your contact.
- 5 Touch Done.

### **Favorite contacts**

You can classify frequently called contacts as favorites.

### Adding a contact to your favorites

- 1 Touch 🕙 to open your contacts.
- 2 Touch a contact to view its details.
- 3 Touch the star to the bottom. The star will turn black color.

### Removing a contact from your favorites list

- 1 Touch 🕙 to open your contacts.
- 2 Touch the \* tab, and choose a contact to view its details.
- 3 Touch the black color star to the bottom. The star turns white color and the contact is removed from your favorites.

# Messaging

Your phone combines SMS and MMS into one intuitive, easy-to-use menu.

# Sending a message

- 1 Touch O on the Home screen and touch <a>I</a> to open a new message.
- 2 Enter a contact name or contact number in the To field. As you enter the contact name, matching contacts will appear. You can touch a suggested recipient. You can add more than one contact.

NOTE: You will be charged for a text message for every person you send the message to.

3 Touch the 'Message' field and begin composing your message.

 $\mbox{\bf TIP!}$  You can touch the  ${\cal D}$  icon to attach the file you want to share to your message.

- 4 Touch **Send** to send your message.
- 5 Responses will appear on the screen. As you view and send additional messages, a message thread is created.

## **↑** WARNING

- The 160-character limit may vary from country to country, depending on the language and how the SMS is coded.
- If an image, video or audio file is added to an SMS message, it is automatically converted into an MMS message and you are charged accordingly.

### Threaded box

Unread messages (SMS, MMS) are located on the top.

And the others exchanged with another party can be displayed in chronological order so that you can conveniently see an overview of your conversation.

## E-Mail

You can use the E-mail application to read emails from services like Gmail. The E-mail application supports the following account types: IMAP or ActiveSync.

Your service provider or system administrator can provide you with the account settings you need.

# Managing an email account

The first time you open the **E-Mail** application, a set-up wizard opens to help you to set up an email account.

After the initial set-up, E-mail displays the contents of your inbox. If you have added more than one account, you can switch among accounts.

#### To add another email account

• Touch **E-Mail** > Touch  $\bigcirc$  > Add account.

#### To delete an email account

# Composing and sending email

#### To compose and send a message

- 1 While in the **E-Mail** application, touch the <a> </a>.
- 2 Enter an address for the message's intended recipient. As you enter text, matching addresses will be proposed from your Contacts. Separate multiple addresses using semicolons.
- 3 Touch the Cc/Bcc field to add a Cc/Bcc and Touch 🖋 to attach files, if required.
- **4** Enter the text of the message.

## Camera

To open the Camera application, tap **Camera ( o** on the Home screen.

## Getting to know the viewfinder

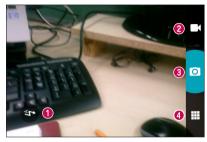

- Flash Automatically turns on the flash when taking a photo in a dark place.
- 2 Video mode Touch this icon to switch to video mode.
- **3 Capture** Takes a photo.
- Gallery Touch to view the last photo you captured. This enables you to access your callery and view saved photos within camera mode.

NOTE: The memory capacity may differ depending on the shooting scene or shooting conditions.

# Taking a quick photo

- 1 Open the **Camera** application.
- 2 Holding the phone horizontally, point the lens towards the subject you want to photograph.
- 3 Touch o to capture the photo.

### Camera

# Once you've taken a photo

Touch **#** to view the last photo you captured.

Touch to take another photo immediately.

Touch to send your photo to others or share it via social network services.

Touch to delete the photo.

 ${
m TIP!}$  If you have an SNS account and set it up on your phone, you can share your photo with your SNS community.

**NOTE:** Additional charges may apply when MMS messages are downloaded while roaming.

# Viewing your saved photos

You can access your saved photos when in camera mode. Just tap the Gallery icon

- and your Gallery will be displayed.
- · To view more photos, scroll down or up.
- To zoom in or out, double-tap the screen or place two fingers and spread them apart (move your fingers closer together to zoom out).

## Video camera

## Getting to know the viewfinder

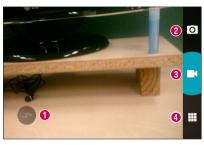

- Flash Allows you to turn on the flash when recording a video in dark conditions.
- **2** Camera mode Touch this icon to switch to camera mode.
- Record Starts recording.
- Gallery Touch to view the last video you recorded. This enables you to access your gallery and view your saved videos from within video mode.

# Recording a quick video

- 1 Open the **Camera** application and touch the **Video mode** button.
- 2 Hold your phone, point the lens towards the subject you wish to capture in your video.
- 3 Touch once to start recording.
- 4 Touch on the screen to stop recording.

## Video camera

## After recording a video

Touch to view the last video you took.

Touch to record another video immediately.

Touch to send your video to others via Bluetooth.

Touch to delete the video.

**NOTE:** Additional charges may apply when MMS messages are downloaded while roaming.

# Watching your saved videos

- 1 In the viewfinder, tap **...**
- 2 Your Gallery will appear on the screen.
- 3 Tap a video to play it.

# Adjusting the volume when viewing a video

To adjust the volume of a video while it is playing, use the volume keys on the left side of the phone.

# Multimedia

## Gallery

You can store multimedia files in internal memory for easy access to all your multimedia files. Use this application to view multimedia files like pictures and videos.

1 Touch **Gallery (a)** in the home Screen.

#### NOTE:

- Some file formats are not supported, depending on the software installed on the device.
- · Some files may not play properly, depending on how they are encoded.

## Viewing pictures

Pictures are displayed by creation date in a folder. Select a picture to view it full screen. Scroll down or up to view the next or previous image.

#### Zooming in and out

Use one of the following methods to zoom in on an image:

- · Double-tap anywhere to zoom in.
- Spread two fingers apart on any place to zoom in. Pinch to zoom out, or double-tap to return

## Playing videos

Video files show the  $\odot$  icon in the preview. Select a video to watch it and tap  $\odot$ . The **Videos** application will launch.

### **Editing photos**

When viewing an photo, tap and use the advanced editing options.

## Multimedia

## **Deleting images**

Use one of the following methods:

- In a gallery, select photos/videos, tap and then tap on **OK**.
- When viewing a photo/Video, tap = .

## Setting as wallpaper

When viewing a photo, touch < > Wallpaper to set the image as wallpaper or to assign it to a contact.

#### NOTE:

- Some file formats are not supported, depending on the device software.
- If the file size exceeds the available memory, an error can occur when you open files.

### **Videos**

Your phone has a built-in video player that lets you play all of your favorite videos. To access the video player, touch **Video** on the Home screen.

# Plaving a video

- 1 Touch Video .
- 2 Select the video you want to play.
  - Touch to pause video playback.
    - Touch to resume video playback.

To change the volume while watching a video, press the up and down volume keys on the left-hand side of the phone.

Touch I at the bottom of the screen. The **Delete** and **Share** options will be displayed.

### Music

Your phone has a built-in music player that lets you play all your favorite tracks. To access the music player, touch **Music** on the Home screen.

### Playing a song

- 1 Touch Music ...
- 2 Touch Songs.
- **3** Select the song you want to play.

| >< | Touch to set shuffle mode.                                                                 |
|----|--------------------------------------------------------------------------------------------|
| O  | Touch to set repeat mode.                                                                  |
| Ш  | Touch to pause playback.                                                                   |
|    | Touch to resume playback.                                                                  |
| N  | Touch to skip to the next track on the album or in the playlist.                           |
| K  | Touch to go back to the beginning of the song. Touch twice to return to the previous song. |
| *  | Touch to set the favourites.                                                               |

To change the volume while listening to music, press the up and down volume keys on the left-hand side of the phone.

### Multimedia

#### NOTE:

- Some file formats are not supported, depending on the device software.
- If the file size exceeds the available memory, an error can occur when you open files.
- Music file copyrights may be protected by international treaties and national copyright laws.
- Therefore, it may be necessary to obtain permission or a licence to reproduce or copy music.

In some countries, national laws prohibit private copying of copyrighted material. Before downloading or copying the file, check the national laws of the relevant country concerning the use of such material.

### FM radio

Your LG-D300g has a built-in FM Radio so you can tune in to your favorite stations and listen on the go.

**NOTE:** You need to use your headphones to listen to the radio. Insert it into the headphone jack.

## Searching for stations

You can tune in to radio stations by searching for them manually.

## Tuning in automatically

- 1 On the Home screen, touch **FM Radio**.
- 2 Touch or to scan to the previous or next station.

**NOTE:** To improve radio reception, extend the headset cord as this also functions as the radio antenna.

If you connect a headset not specifically made for radio reception, radio reception may be poor.

## **Utilities**

# Setting your alarm

- 1 Touch Clock on the Home Screen.
- 2 Touch to create a new alarm.
- 3 After you set the alarm, your phone lets you know how much time is left before the alarm will go off.
- 4 Set Label, Repeat, Sound, and Snooze. Touch Done.

NOTE: To change alarm settings in the alarm list screen, touch the Alarm list at the bottom below the clock.

# Using your calculator

- Touch Calculator.
- **2** Touch the number keys to enter numbers.
- 3 For simple calculations, touch the function you want to perform (+, -, x or ÷) followed by =.

# Adding an event to your calendar

- 1 Touch Calendar on the Home Screen.
- 2 On the screen, you can find the different view types for the Calendar (Month, Week, Day).
- 3 Tap on the date for which you wish to add an event and touch 🛨.
- 4 Touch **Title** and enter the event title.
- 5 Touch Where? and enter the location. Check the date and enter the time you wish your event to start and finish.
- 6 If you wish to add a note to your event, touch **Notes** and enter the details.
- 7 Touch **Save** to save the event in the calendar.

## **Browser**

#### Browser

Use this application to browse the Internet. Browser gives you a fast, full-color world of games, music, news, sports, entertainment and much more, right on your mobile phone wherever you are and whatever you enjoy.

NOTE: Additional charges apply when connecting to these services and downloading content. Check data charges with your network provider.

1 Touch Browser 🕹.

## Using the Browser toolbar

- ← Touch to go back one page.
- Touch to go forward one page, to the page you connected to after the current one. This is the opposite of what happens when you touch the **Back** key, which takes you to the previous page.
- Touch to open a new browser tab or to switch between tabs.
- ☆ Touch to access bookmarks.

### Viewing webpages

Tap the address field, enter the web address and tap  $\Rightarrow$ .

## Opening a page

To go to new page, tap > +.

To go to another webpage, tap [2], scroll up or down, and tap the page to select it.

### Browser

### **Bookmarks**

To bookmark the current webpage, touch  $\stackrel{\bullet}{\triangle}$ .

To open a bookmarked webpage, tap address field and select **Bookmarks**.

## History

Tap address field > **History** to open a webpage from the list of recently-visited webpages. To clear the history, tap > tap > Clear browsing history in the Privacy & Security.

# Settings

## Access the Settings menu

- 1 On the Home screen, touch .
- 2 Select a setting category and select an option.

# **Network & Connectivity**

### < Airplane mode >

After switching to airplane mode, all wireless connections are disabled.

#### < Geolocation >

If you select Geolocation, your phone determines your location to street-level accuracy.

#### < Wi-Fi >

Wi-Fi - Turns on Wi-Fi to connect to available Wi-Fi networks.

#### TIP! How to obtain the MAC address

To set up a connection in some wireless networks with MAC filters, you may need to enter the MAC address of your phone in the router.

You can find the MAC address in the following user interface:

Settings > Wi-Fi > Manage networks on the Advanced settings > MAC address.

### < Call settings >

Configure phone call settings such as call forwarding and other special features offered by your carrier.

#### < Cellular & Data >

Touch **Cellular&Data** in **Settings** to configure network operator, data settings, message settings and A-GPS settings.

#### < Bluetooth >

Turn the Bluetooth wireless feature on or off to use Bluetooth.

# Settings

### < Internet sharing >

Allows you to share mobile network via Wi-Fi and you can configure Internet sharing settings.

### Personalization

#### < Sound >

**Vibrate** – Allows you to set your default incoming call vibration.

**Volume** – Manage the volume of Phone Ringer & Notification and Alarm.

**Tones** – Allows you to set your default incoming call ringtone and alert tone.

**Other sounds** – Allows you to set the phone tones.

#### < Display >

**Wallpaper** – Change the wallpaper for the Home Screen and Lock Screen.

**Brightness** – Adjust the screen brightness.

**Screen timeout** – Set the time for screen timeout.

#### < Notifications >

Select option to configure how notifications should be presented.

#### < Date & Time >

You can use these settings to set your own time and time zone rather than obtaining the current time from the mobile network.

### < Language >

Use the Language settings to select the language for the system on your phone.

## < Keyboard >

You can select Vibration, Click sound, Auto correction, Word suggestion and Keyboard layouts for the on screen keyboard.

# **Privacy & Security**

#### < Phone lock >

Set a screen lock to secure your phone by passcode.

#### < SIM security >

Set SIM card lock to secure your SIM.

### < App permissions >

You can manage Geolocation related permissions and uninstall app.

#### < Do Not Track >

Do Not Track let you tell websites you don't want your browsing behavior tracked.

# **Storage**

### < Enable USB storage >

Touch Enable USB storage to enable or disable USB storage. You can check Enable to connect the phone to your computer via a USB cable.

#### < USB Autorun Mode >

Touch Checking PC Driver to enable. If PC driver is not installed, it will be automatically installed.

#### < Application storage >

View the internal storage usage except for media file.

### < Media storage >

View the internal and the SD card storage usage. You can see storage usage for media file.

# Settings

## **Device**

#### < Device information >

View legal information and check your phone status and software version.

### < Battery >

Manage the battery and check the power saving items.

< Improve Firefox OS >

## < Help >

You can get help on how to use the device.

# Phone software update

#### LG Mobile phone software update from the Internet

For more information about using this function, please visit http://update.lgmobile.com or http://www.lg.com/common/index.jsp → select your country and language. This feature allows you to conveniently update the firmware on your phone to a newer version from the Internet without needing to visit a service center. This feature will only be available if and when LG makes a newer firmware version available for your device. Because the mobile phone firmware update requires the user's full attention for the duration of the update process, please make sure you check all instructions and notes that appear at each step before proceeding. Please note that removing the USB data cable during the upgrade may seriously damage your mobile phone.

**NOTE:** LG reserves the right to make firmware updates available only for selected models at its own discretion and does not guarantee the availability of the newer version of the firmware for all handset models.

#### LG Mobile Phone software update via Over-the-Air (OTA)

This feature allows you to conveniently update your phone's software to a newer version via OTA, without connecting using a USB data cable. This feature will only be available if and when LG makes a newer firmware version available for your device. You should first check the software version on your mobile phone: **Settings** > **Device information** > **Check for updates** in the Software updates.

**NOTE:** Your personal data from internal phone storage—including information about your Google account and any other accounts, your system/application data and settings, any downloaded applications and your DRM licence—might be lost in the process of updating your phone's software. Therefore, LG recommends that you back up your personal data before updating your phone's software. LG does not take responsibility for any loss of personal data.

**NOTE:** This feature depends on your network service provider, region and country.

# About this user guide

# About this user guide

- Before using your device, please carefully read this manual. This will ensure that you
  use your phone safely and correctly.
- Some of the images and screenshots provided in this guide may appear differently on your phone.
- Your content may differ from the final product or from software supplied by service providers or carriers. This content may be subject to change without prior notice. For the latest version of this manual, please visit the LG website at www.lg.com.
- Your phone's applications and their functions may vary by country, region or hardware specifications. LG cannot be held liable for any performance issues resulting from the use of applications developed by providers other than LG.
- LG cannot be held liable for performance or incompatibility issues resulting from edited registry settings being edited or operating system software being modified. Any attempt to customize your operating system may cause the device or its applications to not work as they should.
- Software, audio, wallpaper, images and other media supplied with your device are licensed for limited use. If you extract and use these materials for commercial or other purposes is, you may be infringing copyright laws. As a user, you are fully are entirely responsible for the illegal use of media.
- Additional charges may be applied for data services, such as messaging, uploading and downloading, auto-syncing or using location services. To avoid additional charges, select a data plan to is suitable for your needs. Contact your service provider to obtain additional details.

### **Trademarks**

- LG and the LG logo are registered trademarks of LG Electronics.
- · All other trademarks and copyrights are the property of their respective owners.

# **Accessories**

These accessories are available for use with the your phone. (Items described below may be optional.)

Travel adaptor

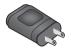

Battery

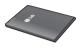

Stereo headset

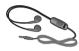

Data cable

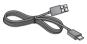

**Quick Start Guide** 

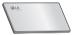

#### NOTE:

- Always use genuine LG accessories.
- Failure to do this may void your warranty.
- · Accessories may vary in different regions.

# **Troubleshooting**

This chapter lists some problems you might encounter when using your phone. Some problems require you to call your service provider, but most are easy to fix yourself.

| Message                        | Possible causes                                                                     | Possible corrective measures                                                                                                    |
|--------------------------------|-------------------------------------------------------------------------------------|----------------------------------------------------------------------------------------------------|
| SIM error                      | There is no SIM card in the phone or it is inserted incorrectly.                    | Make sure that the SIM card is correctly inserted.                                                                                                    |
| No network                     | Signal is weak or you are outside the carrier network.                              | Move toward a window or into an open area. Check the network operator coverage map.                                                                       |
| connection/<br>Dropped network | Operator applied new services.                                                      | Check whether the SIM card is more than 6~12 months old. If so, change your SIM at your network provider's nearest branch. Contact your service provider. |
| Codes do not                   | To change a security code, you will need to confirm the new code by re-entering it. | If you forget the code, contact your                                                                                                    |
| match                          | The two codes you have entered do not match.                                        | service provider.                                                                                                    |
| No applications can be set     | Not supported by service provider or registration required.                         | Contact your service provider.                                                                                                    |

| Message             | Possible causes                         | Possible corrective measures                                 |
|---------------------|-----------------------------------------|--------------------------------------------------------------|
|                     | Dialling error                          | New network not authorized.                                  |
| Calls not available | New SIM card inserted.                  | Check for new restrictions.                                  |
|                     | Pre-paid charge limit reached.          | Contact service provider or reset limit with PIN2.           |
| Phone cannot be     | On/Off key pressed too briefly.         | Press the On/Off key for at least two seconds.               |
| switched on         | Battery is not charged.                 | Charge battery. Check the charging indicator on the display. |
|                     | Battery is not charged.                 | Charge battery.                                              |
|                     | Outside temperature is too hot or cold. | Make sure phone is charging at a normal temperature.         |
| Charging error      | Contact problem                         | Check the charger and its connection to the phone.           |
|                     | No voltage                              | Plug the charger into a different socket.                    |
|                     | Charger defective                       | Replace the charger.                                         |
|                     | Wrong charger                           | Use only original LG accessories.                            |

# Troubleshooting

| Message                                            | Possible causes                           | Possible corrective measures                                                                                                    |
|----------------------------------------------------|-------------------------------------------|----------------------------------------------------------------------------------------------------|
| Number not allowed                                 | The Fixed dialling number function is on. | Check the Settings menu and turn the function off.                                                                                                    |
| Impossible to receive / send SMS & photos          | Memory full                               | Delete some messages from your phone.                                                                                                    |
| Files do not open                                  | Unsupported file format                   | Check the supported file formats.                                                                                                    |
| The screen does not turn on when I receive a call. | Proximity sensor problem                  | If you use a protection tape or case, make sure it has not covered the area around the proximity sensor.  Make sure that the area around the proximity sensor is clean. |
| No sound                                           | Vibration mode                            | Check the settings status in the sound menu to make sure you are not in vibration or silent mode.                                                                       |
| Hangs up or freezes                                | Intermittent software problem             | Try to perform a software update via the website.                                                                                                    |

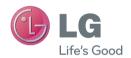

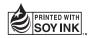